Silent Installation Guide on Windows

Appeon® PowerServer® 2017 FOR WINDOWS

#### DOCUMENT ID: ADC00827-01-0700-01

#### LAST REVISED: October 27, 2017

Copyright © 2000-2017 by Appeon Limited. All rights reserved.

This publication pertains to Appeon software and to any subsequent release until otherwise indicated in new editions or technical notes. Information in this document is subject to change without notice. The software described herein is furnished under a license agreement, and it may be used or copied only in accordance with the terms of that agreement.

No part of this publication may be reproduced, transmitted, or translated in any form or by any means, electronic, mechanical, manual, optical, or otherwise, without the prior written permission of Appeon Limited.

Appeon, the Appeon logo, Appeon PowerBuilder, Appeon PowerServer, PowerServer, PowerServer Toolkit, AEM, and PowerServer Web Component are trademarks of Appeon Limited.

SAP, Sybase, Adaptive Server Anywhere, SQL Anywhere, Adaptive Server Enterprise, iAnywhere, Sybase Central, and Sybase jConnect for JDBC are trademarks or registered trademarks of SAP and SAP affiliate company.

Java and JDBC are trademarks or registered trademarks of Sun Microsystems, Inc.

All other company and product names used herein may be trademarks or registered trademarks of their respective companies.

Use, duplication, or disclosure by the government is subject to the restrictions set forth in subparagraph  $(c)(1)(ii)$  of DFARS 52.227-7013 for the DOD and as set forth in FAR  $52.227-19(a)$ -(d) for civilian agencies.

Appeon Limited, 1/F, Shell Industrial Building, 12 Lee Chung Street, Chai Wan District, Hong Kong.

# **Contents**

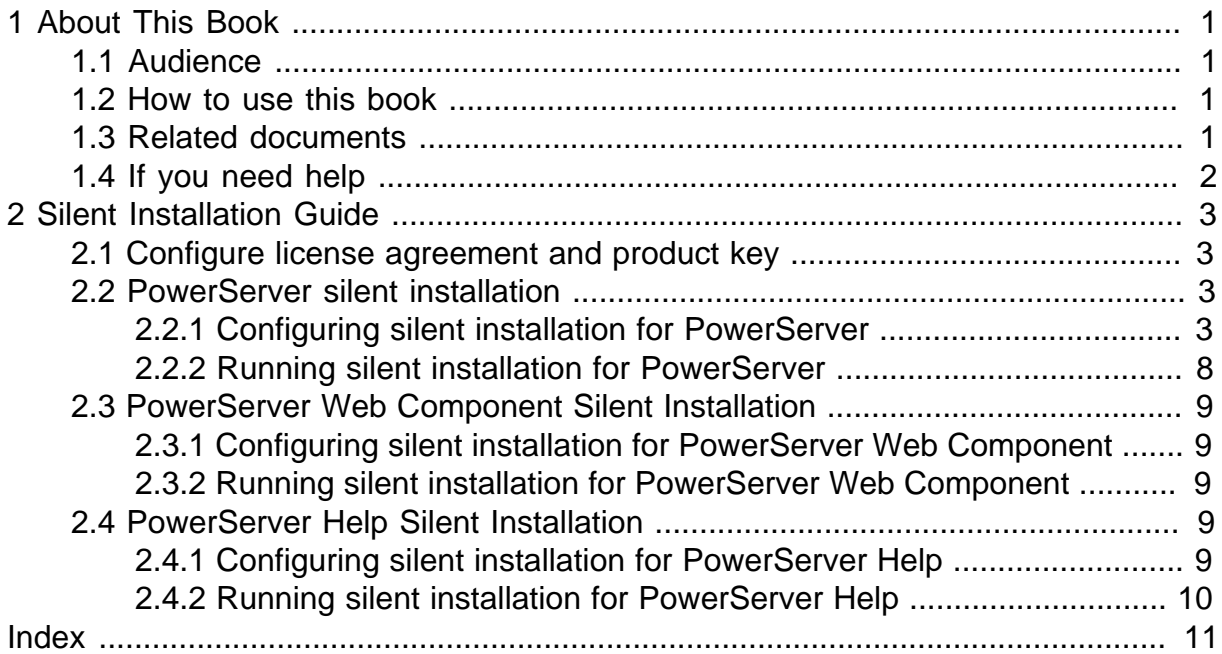

# <span id="page-4-0"></span>**1 About This Book**

# <span id="page-4-1"></span>**1.1 Audience**

This book is for a PowerBuilder programmer to set up the Web and/or mobile development and runtime environment by installing the different components of Appeon PowerServer.

## <span id="page-4-2"></span>**1.2 How to use this book**

There are seven chapters in this book.

Chapter 1: About This Book

A general description of this book.

Chapter 2: Silent Installation Guide

<span id="page-4-3"></span>Instruction for configuring and installing Appeon PowerServer 2017 in the silent mode.

# **1.3 Related documents**

Appeon provides the following user documents to assist you in understanding Appeon PowerServer and its capabilities:

• Introduction to Appeon:

Gives general introduction to Appeon PowerServer and its editions.

• Getting Started (for PowerServer Mobile):

Guides you though installing PowerBuilder and Appeon PowerServer, and developing and deploying a mobile application.

• New Features Guide:

Introduces new features and changes in Appeon PowerServer.

• PowerServer Mobile Tutorials:

Gives instructions on deploying, running, and debugging the mobile application, distributing native mobile apps, and configuring the PowerServer cluster.

• PowerServer Mobile (Offline) Tutorials:

Gives instructions on setting up the PowerServer Mobile (Offline) environment, and configuring, deploying, running, updating, and debugging the offline application.

• Appeon Installation Guide:

Provides instructions on how to install Appeon PowerServer successfully.

• Mobile UI Design & Development Guide:

Introduces general guidelines on designing and developing the mobile app and UI.

• Migration Guidelines for PowerServer Web:

A process-oriented guide that illustrates the complete diagram of the Appeon Web migration procedure and various topics related to steps in the procedure, and includes a tutorial that walks you through the entire process of deploying a small PowerBuilder application to the Web.

• Supported PB Features:

Provides a detailed list of supported PowerBuilder features which can be converted to the Web/Mobile with Appeon as well as which features are unsupported.

• PowerServer Toolkit User Guide:

Provides instructions on how to use the PowerServer Toolkit in Appeon PowerServer.

• Workarounds & API Guide:

Provides resolutions for unsupported features and various APIs to facilitate you to implement the features (including Web and mobile) that are not easy or impossible to implement in the PowerBuilder IDE.

• Appeon Workspace User Guide:

Gives a general introduction on Appeon Workspace and provides detailed instructions on how to use it.

• PowerServer Configuration Guide:

Provides instructions on how to configure PowerServer Monitor, establish connections between PowerServer and database servers, and configure AEM for maintaining PowerServer and the deployed applications.

• Web Server Configuration Guide:

Describes configuration instructions for different types of Web servers to work with the PowerServer.

• Troubleshooting Guide:

Provides information on troubleshooting issues; covering topics, such as product installation, application deployment, AEM, and Appeon application runtime issues.

• Appeon Performance Tuning Guide:

Provides instructions on how to modify a PowerBuilder application to achieve better performance from its corresponding Web/mobile application.

• Testing Appeon Web Applications with UFT:

Provides instructions on how to test Appeon Web applications with UFT.

# <span id="page-5-0"></span>**1.4 If you need help**

If you have any questions about this product or need assistance during the installation process, access the Technical Support Web site at [http://www.appeon.com/support.](http://www.appeon.com/support)

# <span id="page-6-6"></span><span id="page-6-0"></span>**2 Silent Installation Guide**

The silent installer allows you to install the Appeon PowerServer on Windows in a silent mode. And before you could run the setup program in a silent mode, you would need to configure all of the settings required by the setup program beforehand. Instead of making the configurations and selections in graphical user interface throughout the installation process, you predefine these configurations and selections in the SilentInstall.ini configuration file and then the setup program will automatically read this file for any value or settings whenever needed.

The silent installer can install the following Appeon components, including PowerServer of all types (except for NetWeaver), PowerServer Web Component, and PowerServer Help. And the required settings of these components are specified in the same configuration file -- SilentInstall.ini -- located under the root directory of the installation package, for example, ... \Appeon\SilentInstall.ini.

The silent installer can be launched via commands in the DOS command window. You must copy all of the files for the silent installer to the local machine.

# <span id="page-6-1"></span>**2.1 Configure license agreement and product key**

You will need to accept the Appeon license agreement and specify the product number before running the silent installation.

Open the SilentInstall.ini file (located under the root directory of the installation package, e.g. ...\Appeon\SilentInstall.ini) in a text editor and configure the following parameters:

- AgreeToAppeonLicense: Set whether to accept the Appeon license agreement. The value can be *true* or *false*.
- <span id="page-6-2"></span>• ProductKey: Input the product key of the purchased product.

## <span id="page-6-5"></span>**2.2 PowerServer silent installation**

PowerServer for almost all types including .NET, JBoss, JEUS, WebLogic and WebSphere (except for NetWeaver) can be installed in a silent mode. And the PowerServer silent installer not just install PowerServer, but also install the packaged Appeon applications.

If an older version of PowerServer has already been installed such as 2016, silent installer will upgrade the older version to the current version; if the exact same build and version of PowerServer has already been installed, then silent installer will remove the PowerServer first and then install it again; if the same version (but a different build) of PowerServer has already been installed, then silent installer will terminate the installation.

## <span id="page-6-4"></span><span id="page-6-3"></span>**2.2.1 Configuring silent installation for PowerServer**

#### **Here are the silent install settings for PowerServer for .NET:**

Open the SilentInstall.ini file (located under the root directory of the installation package, e.g. ...\Appeon\SilentInstall.ini) in a text editor and locate the **[powerserver]** section; and then configure the following parameters for the silent installation of PowerServer for .NET.

## **Table 2.1: Silent install settings for .NET**

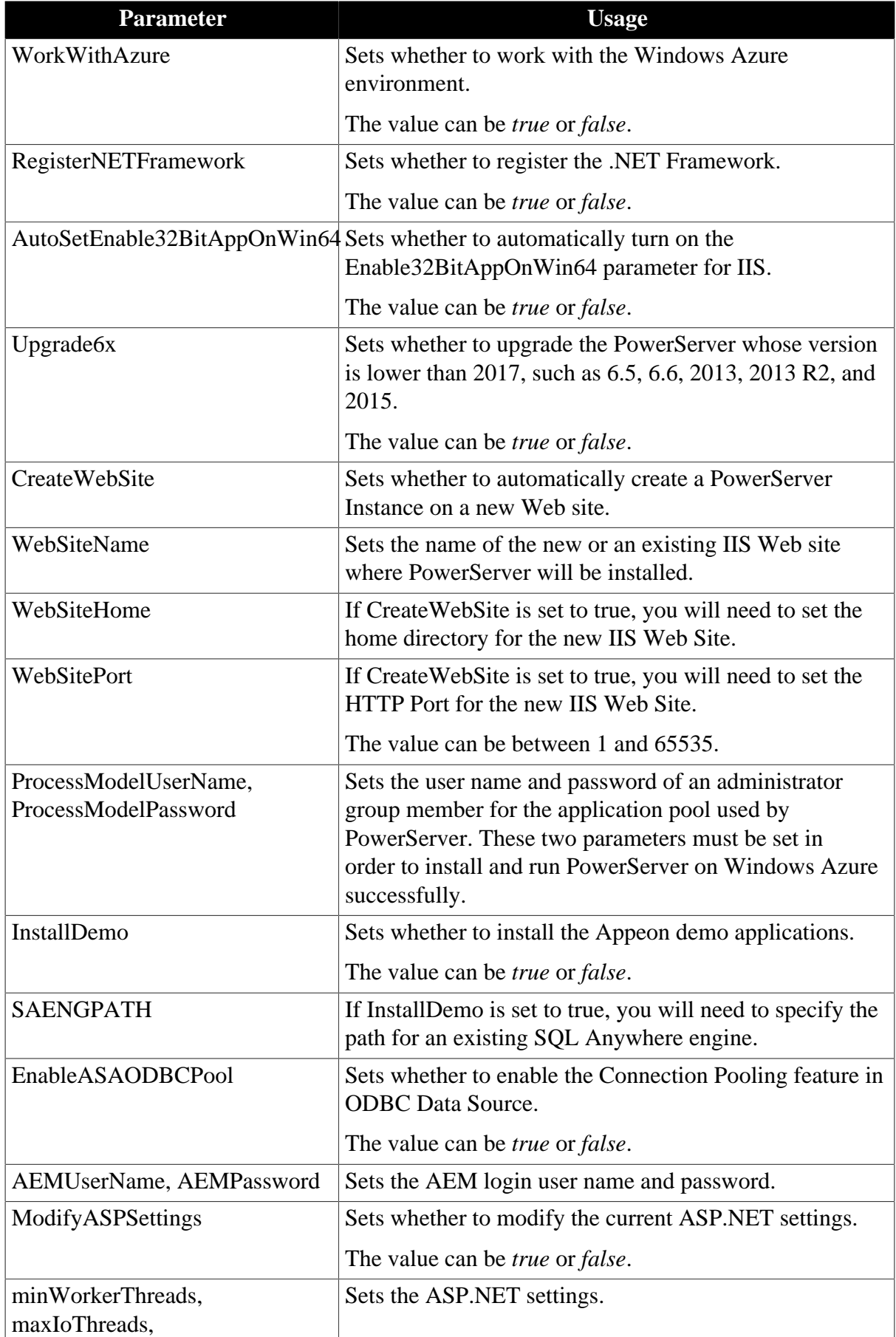

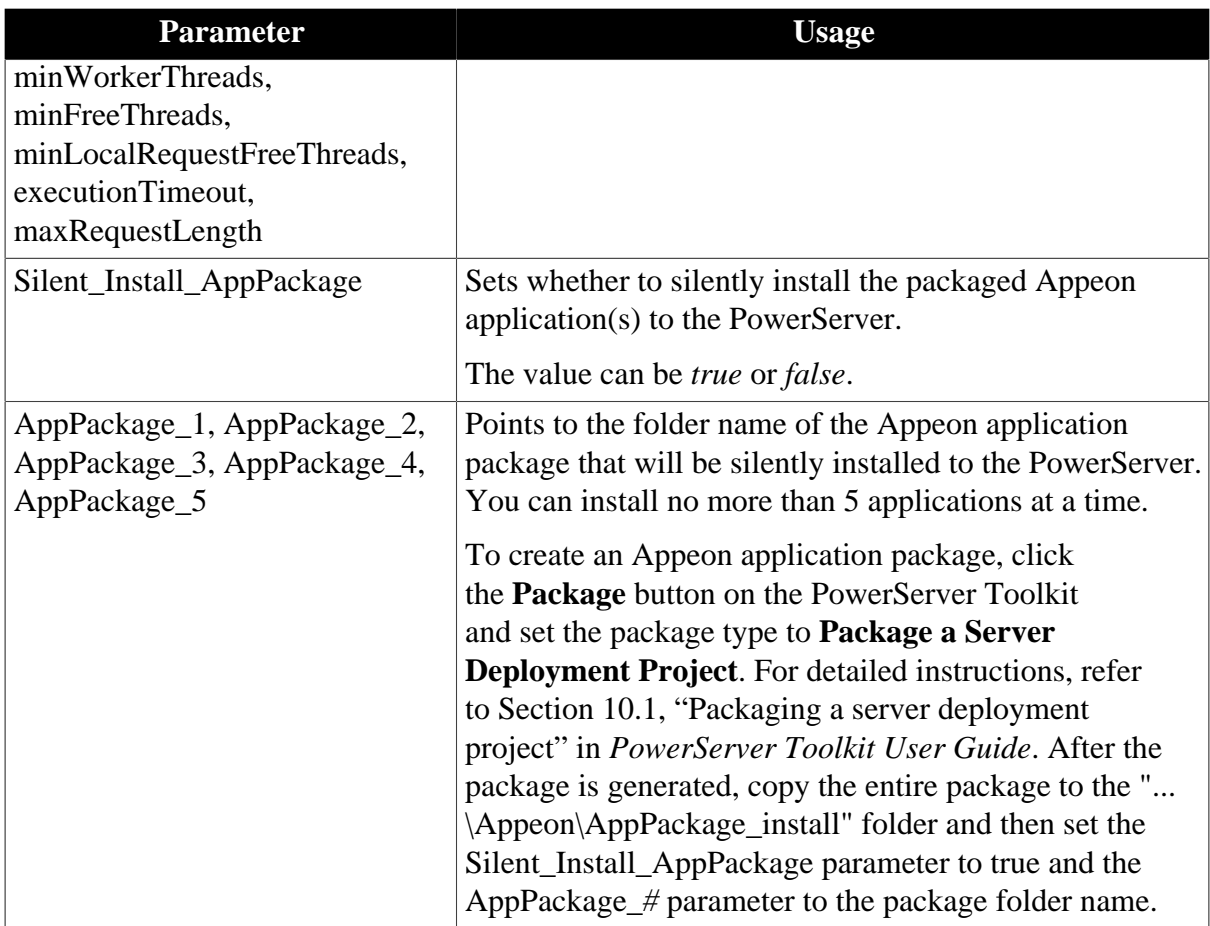

## **Here are the silent install settings for PowerServer for JBoss:**

Open the SilentInstall.ini file (located under the root directory of the installation package, e.g. ...\Appeon\SilentInstall.ini) in a text editor and locate the **[jbossserver]** section; and then configure the following parameters for the silent installation of PowerServer for JBoss.

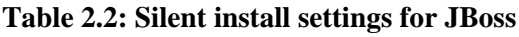

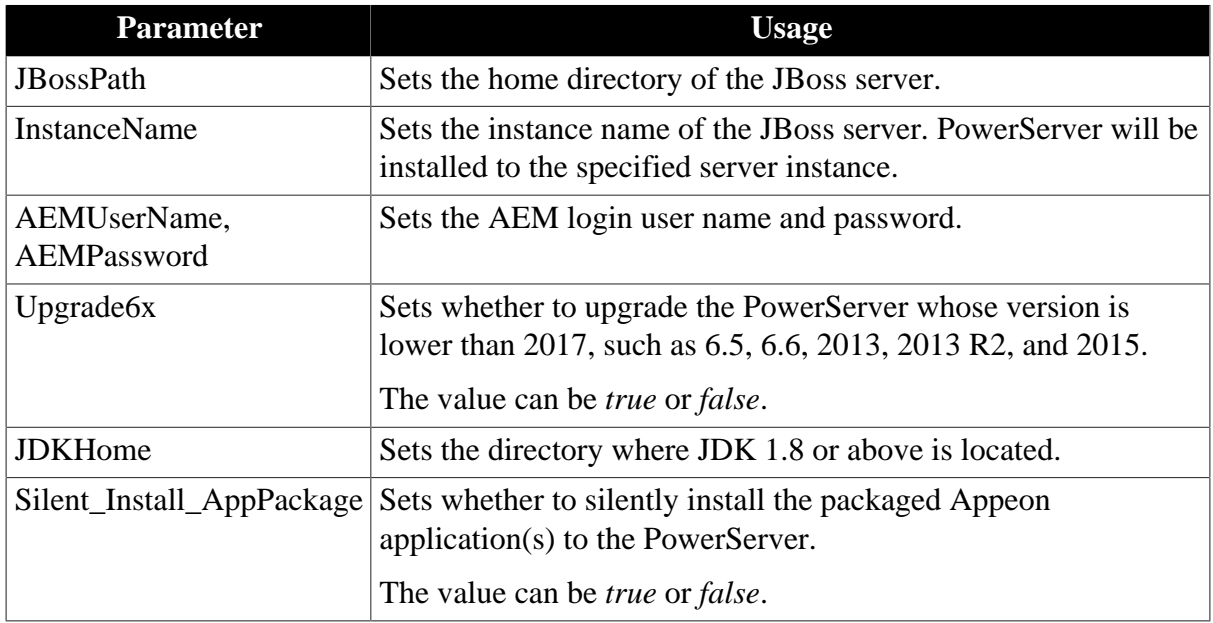

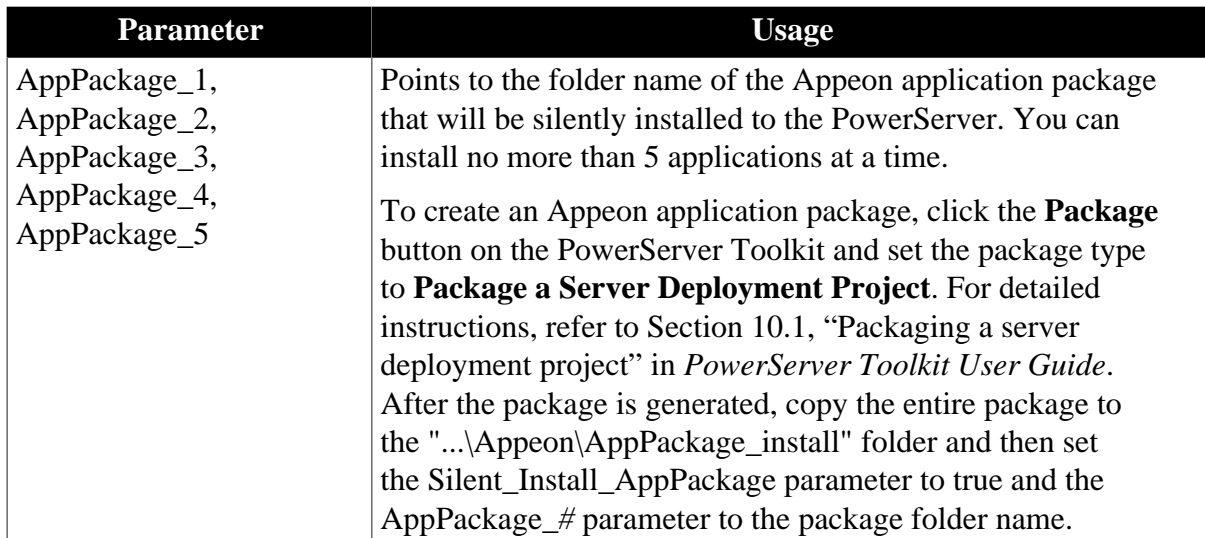

#### **Here are the silent install settings for PowerServer for JEUS:**

Open the SilentInstall.ini file (located under the root directory of the installation package, e.g. ...\Appeon\SilentInstall.ini) in a text editor and locate the **[jeusserver]** section; and then configure the following parameters for the silent installation of PowerServer for JEUS.

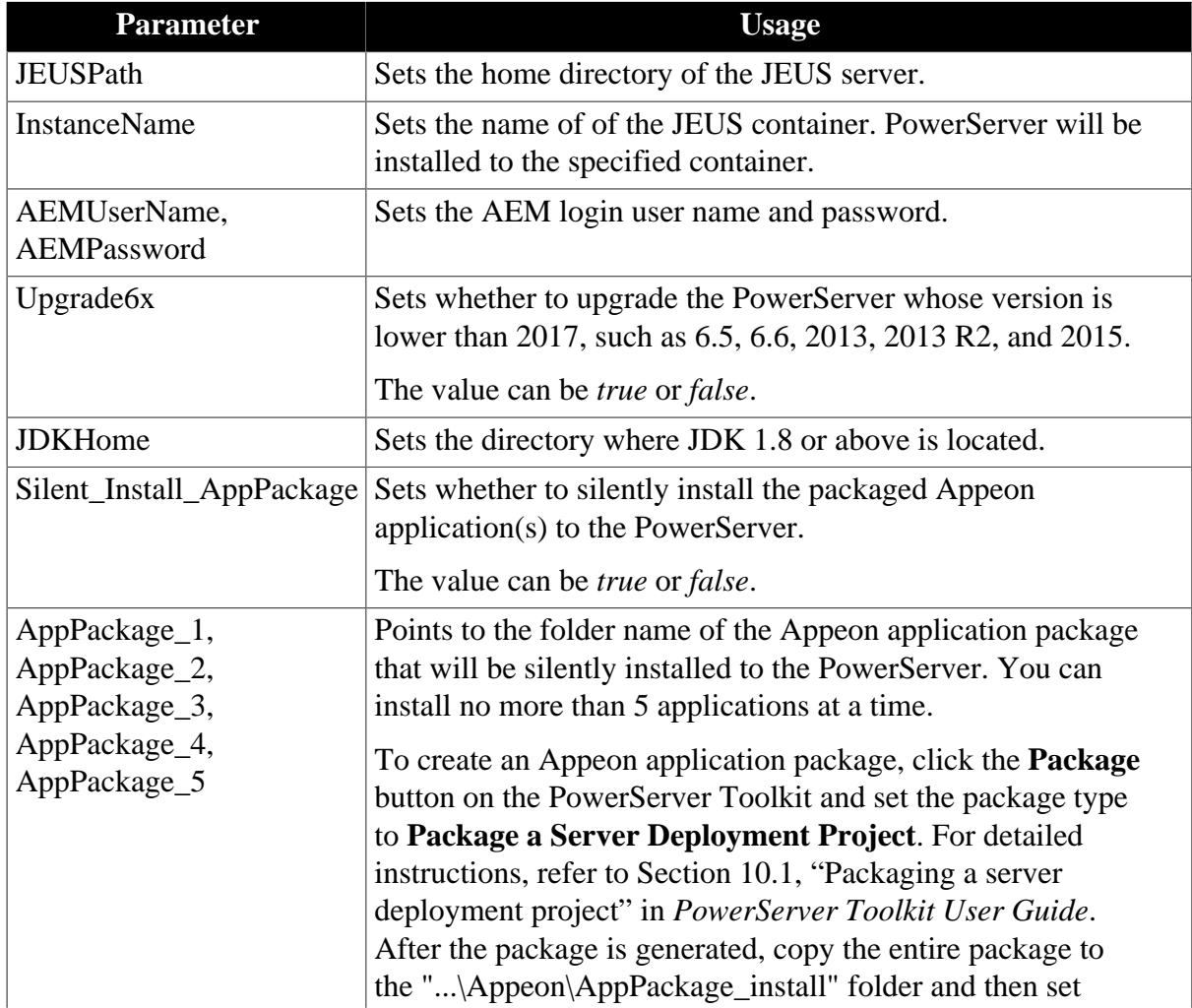

#### **Table 2.3: Silent install settings for JEUS**

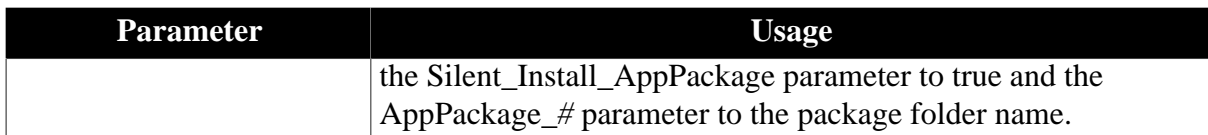

To silently install the Appeon application to the PowerServer for JEUS, in addition to configuring the above parameters, you will also need to configure the USERNAME and PASSWORD parameters for a JEUS command in ..\TmaxSoft\JEUS6.0\bin \jeus.properties.cmd.

#### **Here are the silent install settings for PowerServer for WebLogic:**

Open the SilentInstall.ini file (located under the root directory of the installation package, e.g. ...\Appeon\SilentInstall.ini) in a text editor and locate the **[weblogicserver]** section; and then configure the following parameters for the silent installation of PowerServer for WebLogic.

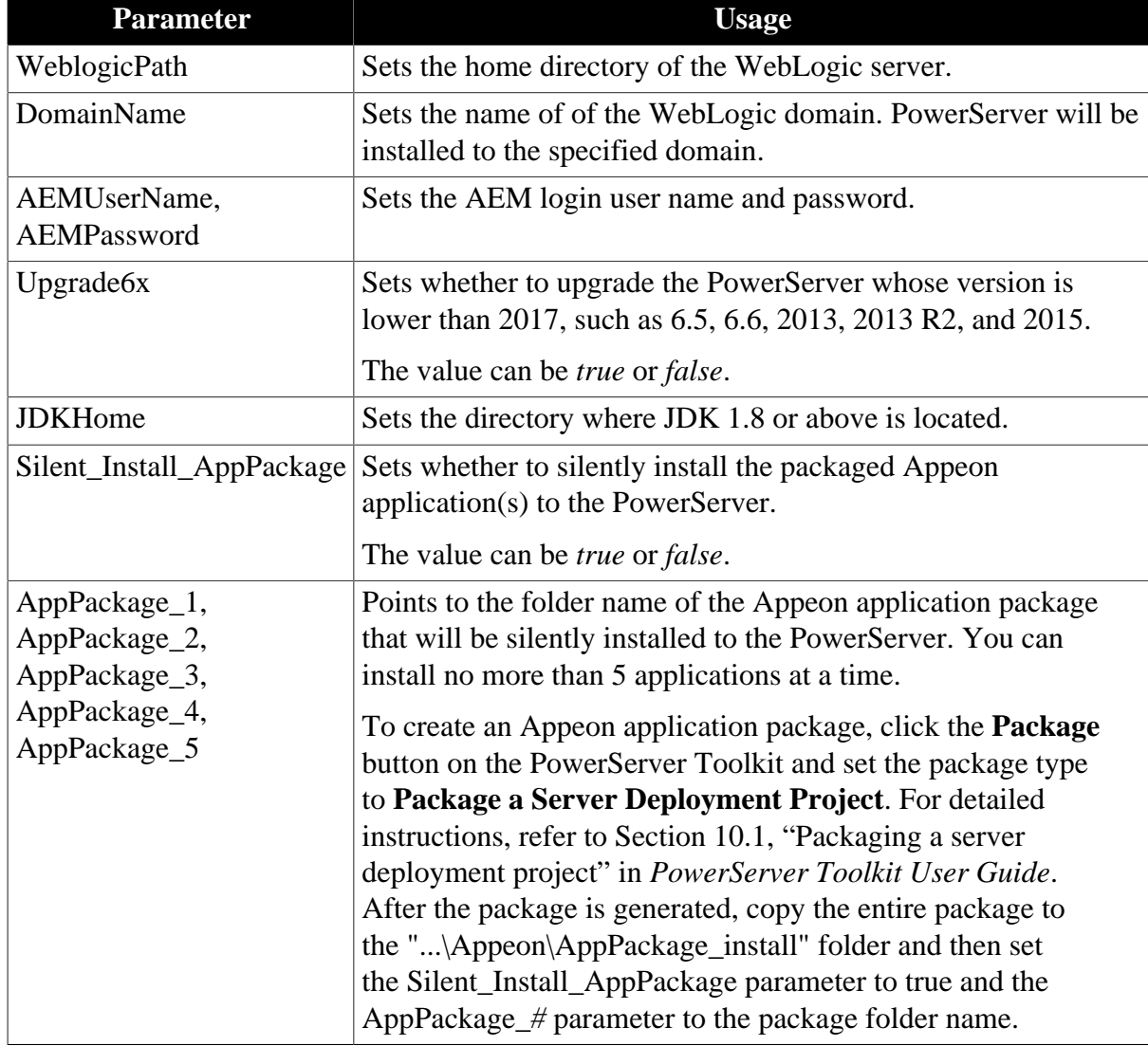

#### **Table 2.4: Silent install settings for WebLogic**

#### **Here are the silent install settings for PowerServer for WebSphere:**

Open the SilentInstall.ini file (located under the root directory of the installation package, e.g. ...\Appeon\SilentInstall.ini) in a text editor and locate the **[websphereserver]** section; and then configure the following parameters for the silent installation of PowerServer for WebSphere.

| <b>Parameter</b>                                | <b>Usage</b>                                                                                                    |
|-------------------------------------------------|----------------------------------------------------------------------------------------------------|
| WebspherePath                                   | Sets the home directory of the WebSphere server.                                                                                                    |
| AEMUserName,<br><b>AEMPassword</b>              | Sets the AEM login user name and password.                                                                                                    |
| Upgrade6x                                       | Sets whether to upgrade the PowerServer whose version is<br>lower than 2017, such as 6.5, 6.6, 2013, 2013 R2, and 2015.                                                                                                    |
|                                                 | The value can be <i>true</i> or <i>false</i> .                                                                                                    |
| <b>JDKHome</b>                                  | Sets the directory where JDK 1.8 or above is located.                                                                                                    |
| Silent_Install_AppPackage                       | Sets whether to silently install the packaged Appeon<br>application(s) to the PowerServer.                                                                                                    |
|                                                 | The value can be <i>true</i> or <i>false</i> .                                                                                                    |
| AppPackage_1,<br>AppPackage_2,<br>AppPackage_3, | Points to the folder name of the Appeon application package<br>that will be silently installed to the PowerServer. You can<br>install no more than 5 applications at a time.                                                                                                    |
| AppPackage_4,<br>AppPackage_5                   | To create an Appeon application package, click the <b>Package</b><br>button on the PowerServer Toolkit and set the package type<br>to Package a Server Deployment Project. For detailed<br>instructions, refer to Section 10.1, "Packaging a server<br>deployment project" in PowerServer Toolkit User Guide.<br>After the package is generated, copy the entire package to<br>the "\Appeon\AppPackage_install" folder and then set<br>the Silent_Install_AppPackage parameter to true and the<br>AppPackage_# parameter to the package folder name. |

**Table 2.5: Silent install settings for WebSphere**

## <span id="page-11-1"></span><span id="page-11-0"></span>**2.2.2 Running silent installation for PowerServer**

Copy the silent installation package to the local machine.

In the DOS prompt window, change to the corresponding directory for the PowerServer type under the installation package: **DNS** for .NET, **JBS** for JBoss, **JEUS** for JEUS, **WBL** for WebLogic, and **WBS** for WebSphere.

Then execute SilentInstall.bat with this command: SilentInstall.bat

Take .NET for example,

```
cd C:\setup\Appeon\DNS
SilentInstall.bat
```
To confirm that the PowerServer installation is successful, go to the Windows Start menu, and make sure the Appeon PowerServer 2017 | PowerServer for \* shortcut menu is created; and then go and check the log file under C:\Windows\System32\AppeonInstallLog (or C:\Windows\SysWOW64\AppeonInstallLog) to determine if any error occurred during installation. To confirm that the Appeon application installation is successful, go to the

Windows menu, and make sure the Appeon Web Application | *ApplicationName* shortcut menu is created, and you can click it to run the application successfully.

# <span id="page-12-8"></span><span id="page-12-1"></span><span id="page-12-0"></span>**2.3 PowerServer Web Component Silent Installation**

## <span id="page-12-6"></span>**2.3.1 Configuring silent installation for PowerServer Web Component**

Open the SilentInstall.ini file (located under the root directory of the installation package, e.g. ...\Appeon\SilentInstall.ini) in a text editor and locate the **[WebComponent]** section; and then configure the following parameters for the silent installation of PowerServer Web Component.

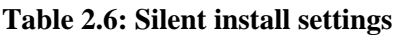

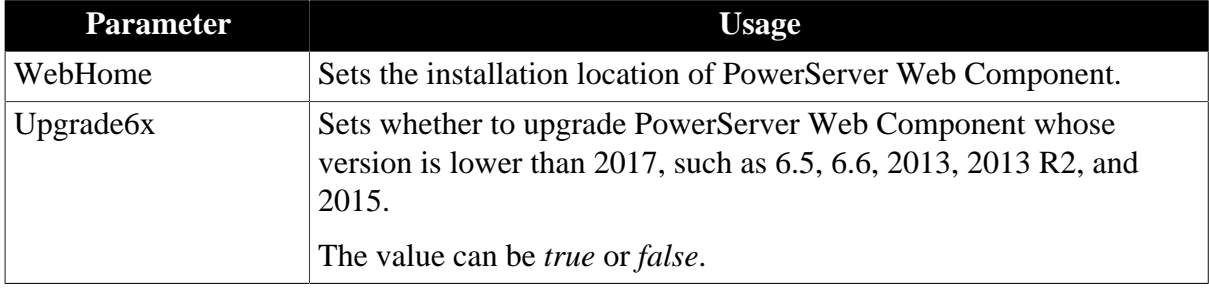

## <span id="page-12-9"></span><span id="page-12-2"></span>**2.3.2 Running silent installation for PowerServer Web Component**

Copy the silent installation package to the local machine.

In the DOS prompt window, change to the "AWL" folder under the installation package, and then execute SilentInstall.bat. For example,

```
cd C:\setup\Appeon\AWL
SilentInstall.bat
```
To confirm that the installation is successful, go to the Windows Start menu, and make sure the Appeon PowerServer 2017 | PowerServer Web Component shortcut menu is created; and then go and check this log file: C:\Windows\System32\AppeonInstallLog \AppeonWebSilent2017.txt (or C:\Windows\SysWOW64\AppeonInstallLog \AppeonWebSilent2017.txt) to determine if any error occurred during installation.

# <span id="page-12-7"></span><span id="page-12-4"></span><span id="page-12-3"></span>**2.4 PowerServer Help Silent Installation**

## <span id="page-12-5"></span>**2.4.1 Configuring silent installation for PowerServer Help**

Open the SilentInstall.ini file (located under the root directory of the installation package, e.g. ...\Appeon\SilentInstall.ini) in a text editor and locate the **[help]** section; and then configure the following parameters for the silent installation of PowerServer Help.

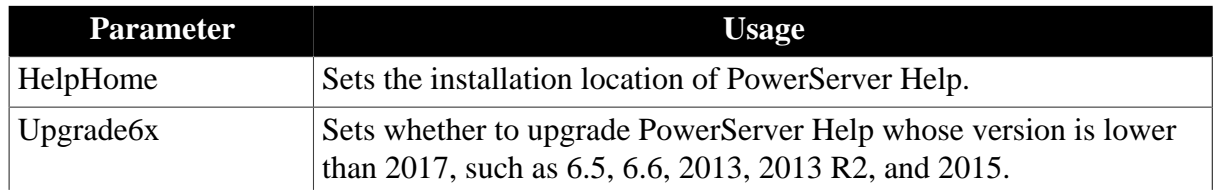

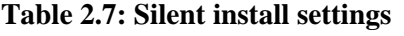

<span id="page-13-1"></span>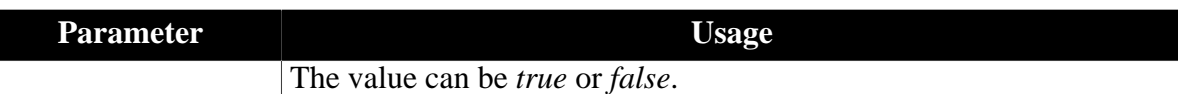

## <span id="page-13-0"></span>**2.4.2 Running silent installation for PowerServer Help**

Copy the silent installation package to the local machine.

In the DOS prompt window, change to the "Help" folder under the installation package, and then execute SilentInstall.bat. For example,

```
cd C:\setup\Appeon\Help
SilentInstall.bat
```
To confirm that the installation is successful, go to the Windows Start menu, and make sure the Appeon PowerServer 2017 | PowerServer Help shortcut menu is created; and then go and check this log file: C:\Windows\System32\AppeonInstallLog\AppeonHelpSilent2017.txt (or C:\Windows\SysWOW64\AppeonInstallLog\AppeonHelpSilent2017.txt) to determine if any error occurred during installation.

# <span id="page-14-0"></span>**Index**

**C**

Configuring silent installation for PowerServer, [3](#page-6-4) Configuring silent installation for PowerServer Help, [9](#page-12-5) Configuring silent installation for PowerServer Web Component, [9](#page-12-6)

## **P**

PowerServer Help Silent Installation, [9](#page-12-7) PowerServer Silent Installation, [3](#page-6-5) PowerServer Web Component Silent Installation, [9](#page-12-8)

## **R**

Running silent installation for PowerServer, [8](#page-11-1) Running silent installation for PowerServer Help,  $10$ Running silent installation for PowerServer Web Component, [9](#page-12-9)

**S**

silent installation, [3](#page-6-6)